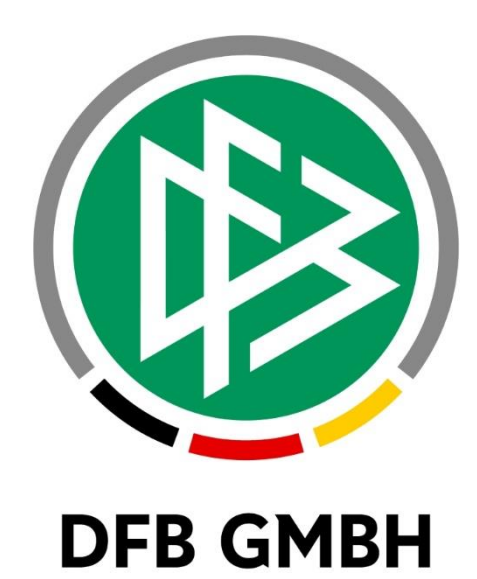

# **Online-Vereinsverwaltung DFBnet Verein**

# **Schnellhilfe – Eine Geburtstagsliste erstellen –**

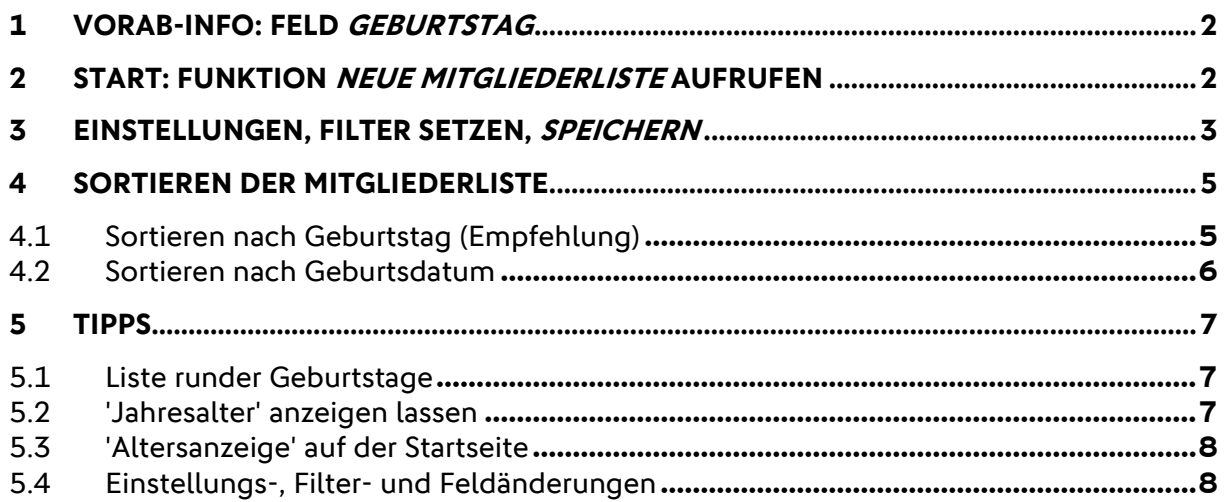

# <span id="page-1-0"></span>**1 Vorab-Info: Feld Geburtstag**

Zusätzlich zum Feld **Geburtsdatum** (s. Mitgliederstammdaten unter Information > Mitglieder > "Max Mustermann") steht in einer Mitgliederliste das Feld **Geburtstag** zur Verfügung (s. nächste Abbildung).

- Das Feld **Geburtstag** dient in einer Mitgliederliste als Sortierkriterium.
- Es ist in einer typischen Geburtstagsliste obligatorisch.
- Nur unter Verwendung des Feldes **Geburtstag** kann eine Mitgliederliste sinnvoll sortiert werden nach Monat > Tag > Jahr (s. [Kapitel](#page-4-0) 4).
- Das Feld **Geburtstag** steht ausschließlich in Mitgliederlisten zur Verfügung.

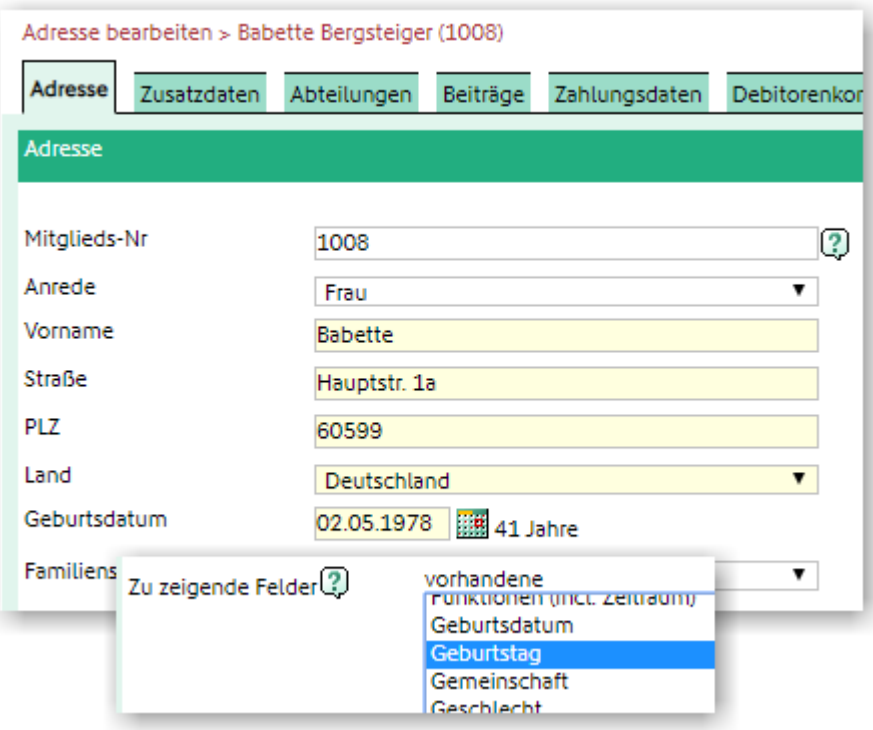

# <span id="page-1-1"></span>**2 Start: Funktion Neue Mitgliederliste aufrufen**

#### Gehen Sie zu:

Information > Mitglieder > Mitgliederliste > Neue Mitgliederliste

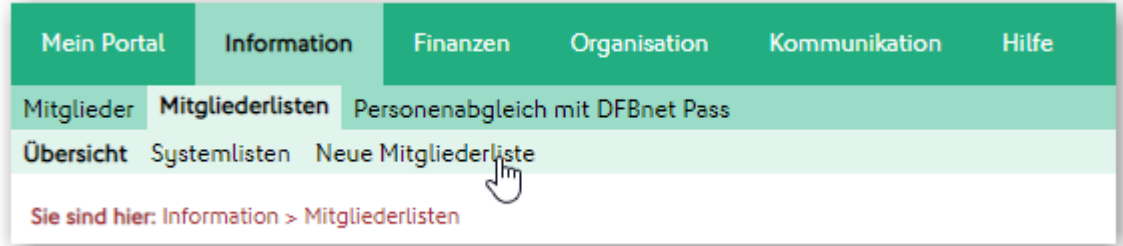

# <span id="page-2-0"></span>**3 Einstellungen, Filter setzen, speichern**

Führen Sie folgende Einstellungen in der beschriebenen Reihenfolge durch, bzw. setzen folgende Filter:

• Suche in -> nicht ausgetretenen Mitgliedern

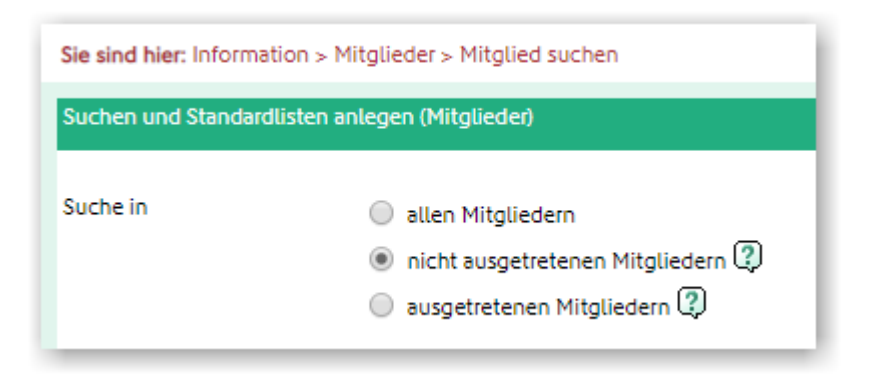

• Auswahl folgender Datenfelder im Kasten Zu zeigende Felder durch Doppelklick: Geburtsdatum Geburtstag

Alter Mitgliedszeit

Nach Doppelklick werden die Felder in den Kasten für ausgewählte übernommen. Je nach Bedarf können weitere Zu zeigende Felder durch Doppelklick hinzugefügt werden.

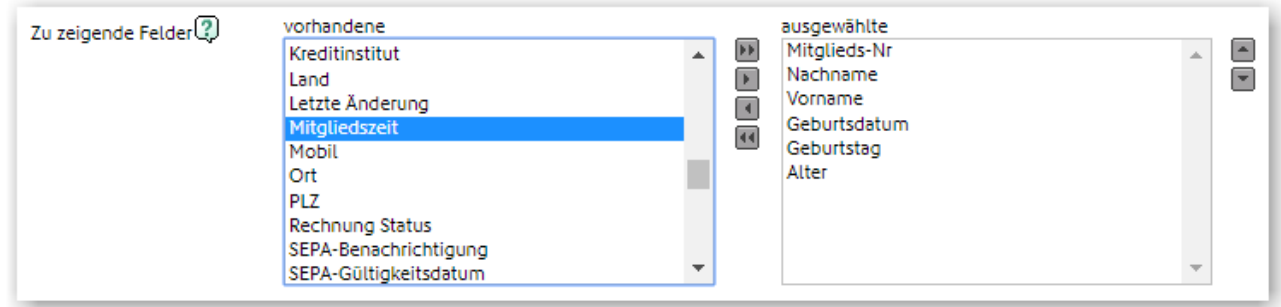

Die Reihenfolge der Felder im Kasten ausgewählte kann durch Klick auf die beiden kleinen Pfeile rechts verändert werden: nach oben bzw. nach unten.

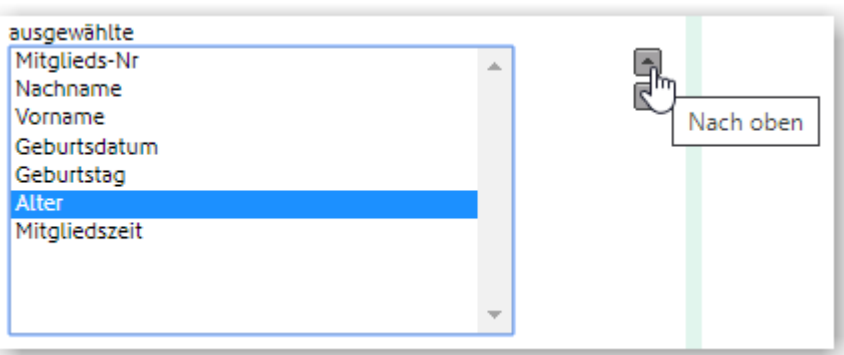

• Nicht benötigte oder versehentlich hinzugefügte Felder können durch Doppelklick aus dem Kasten ausgewählte entfernt werden.

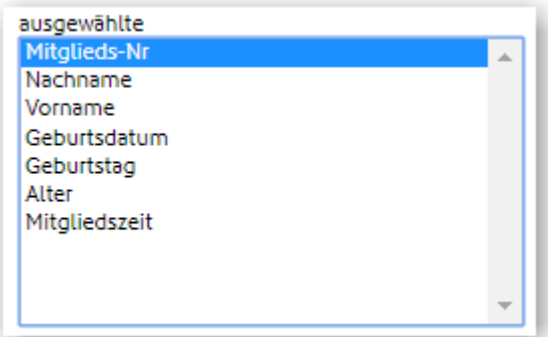

• Das Hinzufügen und Entfernen von Feldern kann auch über die Pfeile zwischen den beiden Kästen erfolgen.

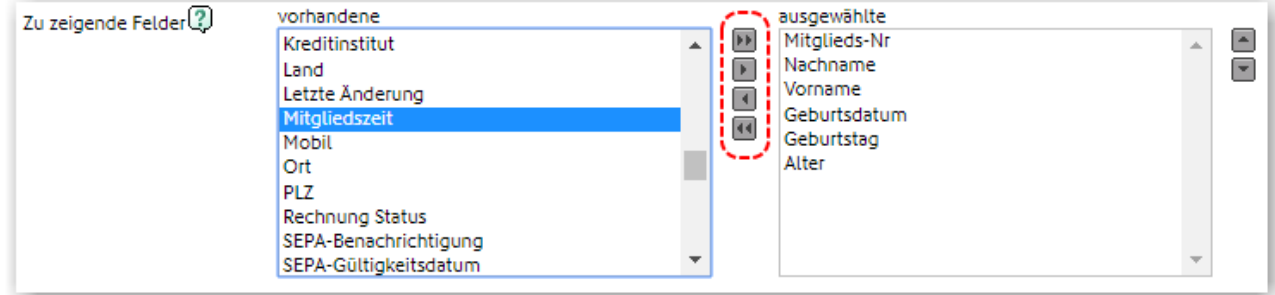

- Setzen Sie einen Haken bei **Diese Suche als Mitgliederliste speichern?**
	- geben Sie in das Feld Listenname einen geeigneten Listennamen ein, z.B. **Geburtstagsliste**
	- anschließend wählen Sie unter Speichern in Ordner einen geeigneten Ablageordner (Ordner werden hier angelegt: Mein Portal > Administration > Ordner > Mitgliederlisten)
	- mit Klick auf Suchen/Speichern wird eine Mitgliederliste nach den durchgeführten Einstellungen bzw. gesetzten Filtern generiert, gespeichert und angezeigt

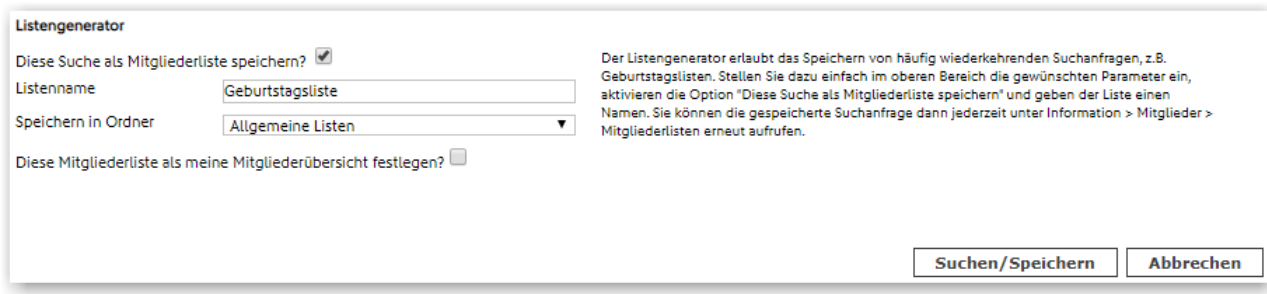

## <span id="page-4-0"></span>**4 Sortieren der Mitgliederliste**

Nach Suchen/Speichern wird die generierte **Geburtstagsliste** angezeigt. Diese ist per Voreinstellung sortiert nach Nachname, Vorname.

#### • **Grundsätzliches zur Sortierung**

- Mitgliederlisten können durch Klick auf den kleinen Doppelpfeil, links der jeweiligen Spaltenüberschrift, sortiert werden.

1. Klick -> Sortierung aufsteigend, von A-Z, bzw. 0-x

2. Klick -> Sortierung absteigend, von Z-A, bzw. x-0

- Die zuletzt ausgeführte Sortierung bleibt bei gespeicherten Mitgliederlisten erhalten. Beim nächsten Öffnen ist die Liste entsprechend sortiert.

#### • **Drucken und Exportieren**

Mitgliederlisten können gedruckt (Drucken) und exportiert (Export) werden. Letzteres bietet bei Überführung der Daten in z.B. Microsoft Excel vielfältige Möglichkeiten der weiteren Verarbeitung; u.a. zu einem Serienbrief in Verbindung mit Microsoft Word.

### <span id="page-4-1"></span>**4.1 Sortieren nach Geburtstag (Empfehlung)**

Eine typische Geburtstagsliste sollte sortiert werden nach **Geburtstag**. Nach Klick auf den kleinen Doppelpfeil links der Spalte Geburtstag wird die Liste sortiert nach **Monat > Tag > Jahr**.

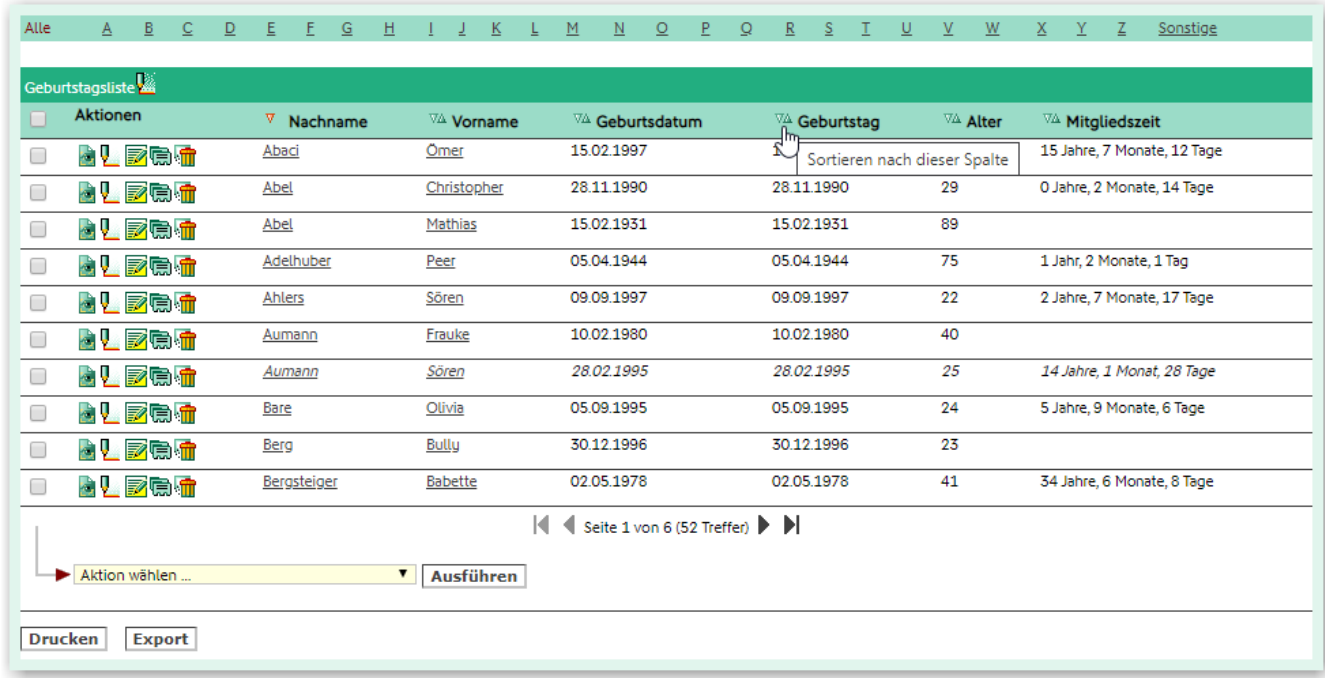

Somit steht in der Liste der erste Geburtstag im Jahr am Listenanfang und der Letzte am Listenende.

Bei Übereinstimmung von Tag und Monat wird aufsteigend sortiert nach Jahr: "alt vor jung" (s. folgende Abbildung, Positionen 3-5).

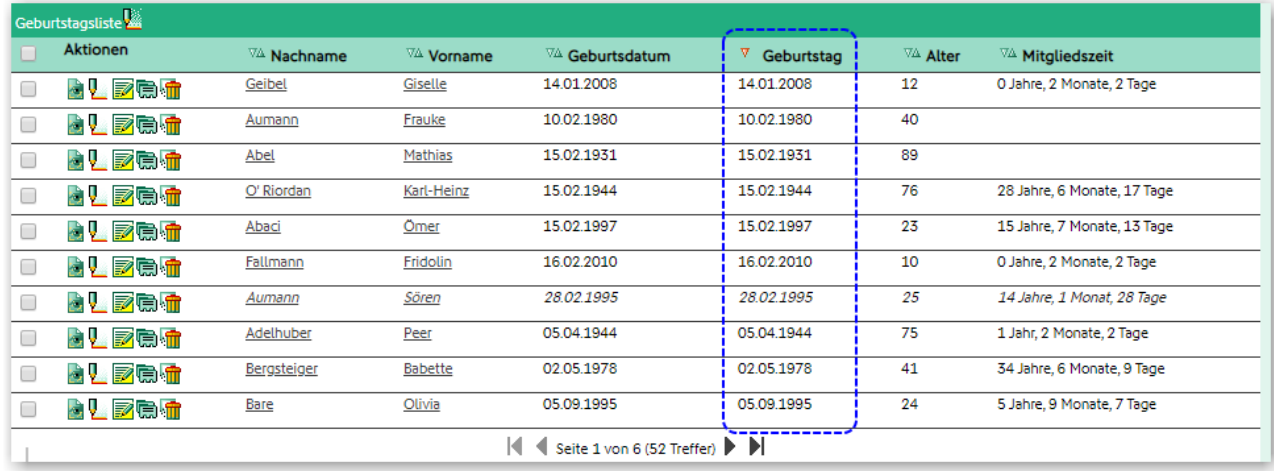

### <span id="page-5-0"></span>**4.2 Sortieren nach Geburtsdatum**

Wird die Mitgliederliste nach dem **Geburtsdatum** sortiert, steht das älteste Mitglied am Listenanfang, das Jüngste am Listenende. Die Sortierung erfolgt nach **Jahr > Monat > Tag**.

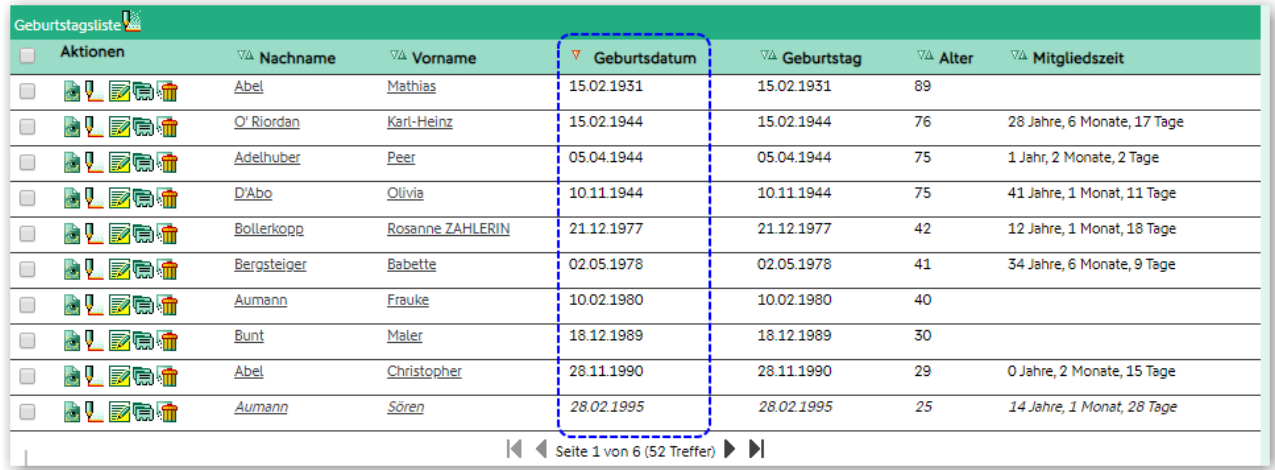

# <span id="page-6-0"></span>**5 Tipps**

### <span id="page-6-1"></span>**5.1 Liste runder Geburtstage**

Unter Verwendung der Filter Geburtstage Zeitbereich und Altersangabe kann eine Liste für einen Zeitbereich mit bestimmten - z.B. runden - Geburtstagen erstellt werden.

Im folgenden Beispiel sind die Einstellungen so gesetzt, dass eine Liste von Mitgliedern erstellt wird, die im Jahr 2020 einen der runden Geburtstag 60, 70, 80, 90 oder 100 haben.

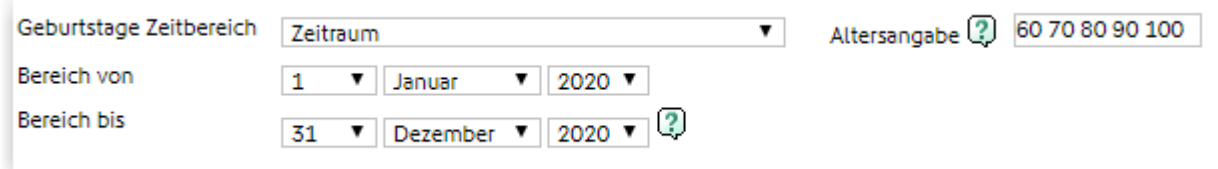

Sinnvolle Felder in einer solchen Liste sind: Geburtstag, Jahresalter, Eintrittsdatum und Mitgliedszeit.

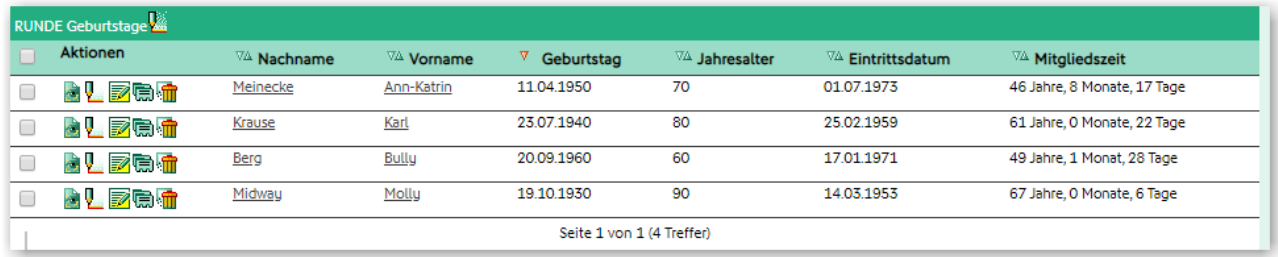

### <span id="page-6-2"></span>**5.2 'Jahresalter' anzeigen lassen**

Durchaus hilfreich kann die Anzeige des sogenannten **Jahresalters** in einer Mitgliederliste sein. Das Jahresalter ist das Alter, das maximal im Jahr erreicht wird bzw. wurde. Es ist besonders bei der Verwendung in einem Serienbrief zu runden Geburtstagen (s. [Kapitel 5.1\)](#page-6-1) sehr hilfreich.

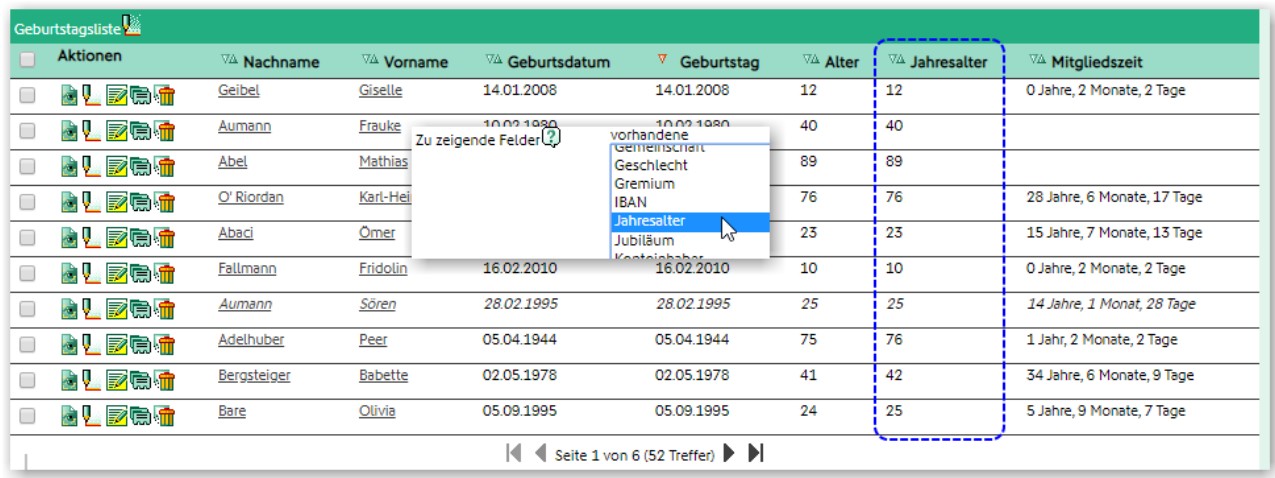

### <span id="page-7-0"></span>**5.3 'Altersanzeige' auf der Startseite**

Eine Einstellung im Admin-Bereich ermöglicht die Anzeige des Alters unter Geburtstage.

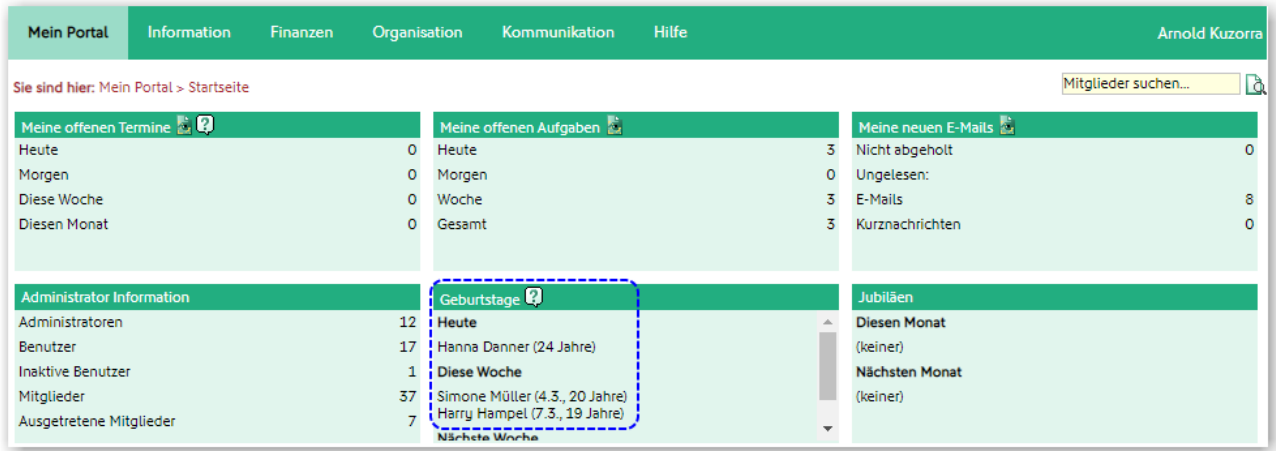

Hierzu unter Mein Portal > Administration > Konfiguration bei Altersangabe bei Geburtstagsanzeige mit Klick einen Haken setzen.

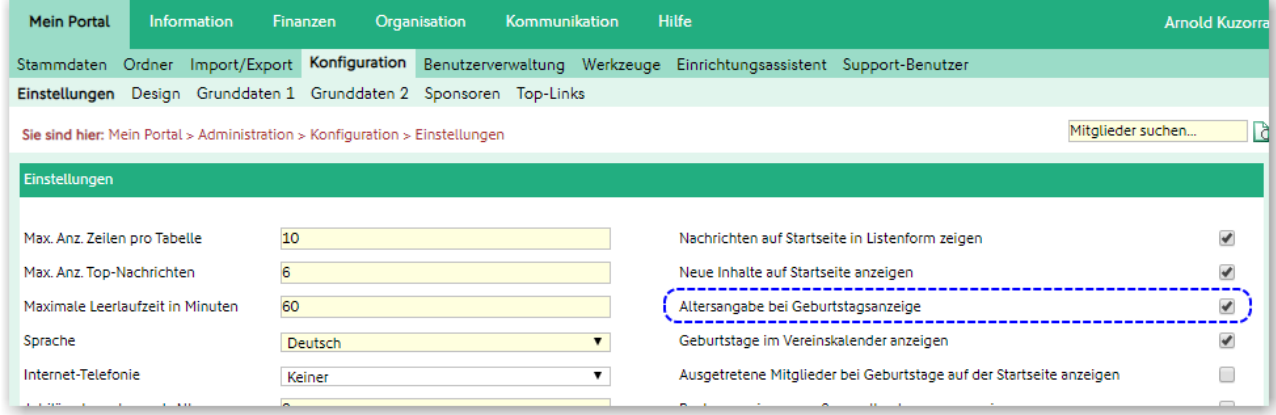

### <span id="page-7-1"></span>**5.4 Einstellungs-, Filter- und Feldänderungen**

Mit Klick auf das Stift-Symbol können die Einstellungen, Filter und Felder einer Mitgliederliste bearbeitet bzw. geändert werden, um z.B. Adressdaten (Straße, Ort, Plz) der Liste hinzuzufügen

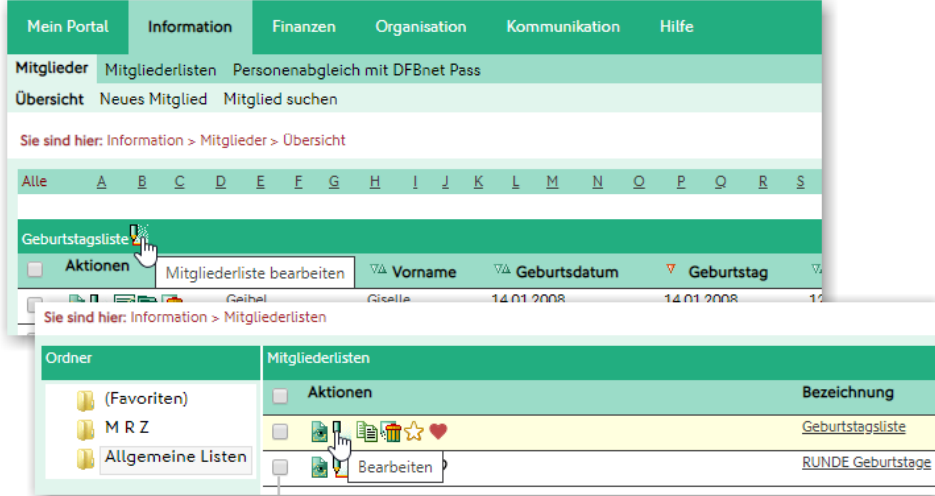